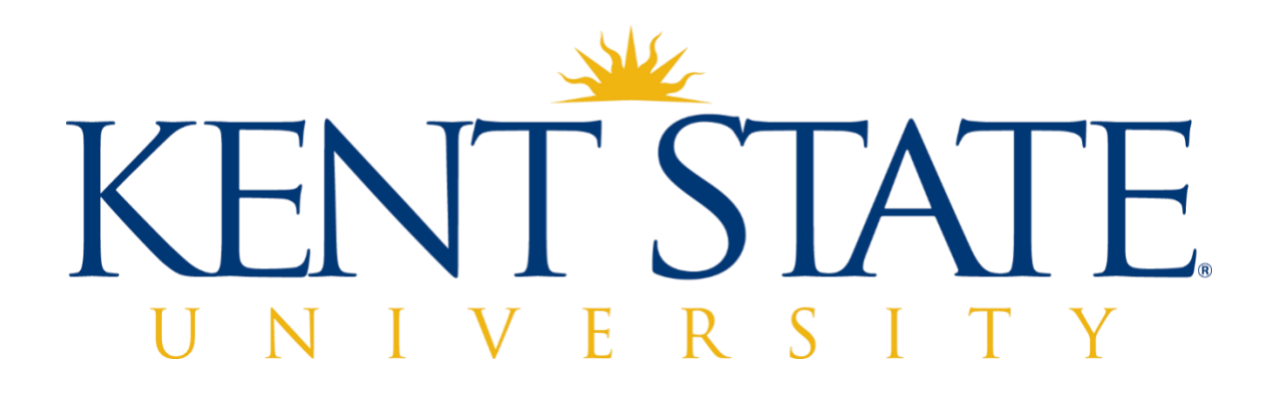

# My Finance Self Service - With My Query

 **May 2021 V1.0** 

## Contents

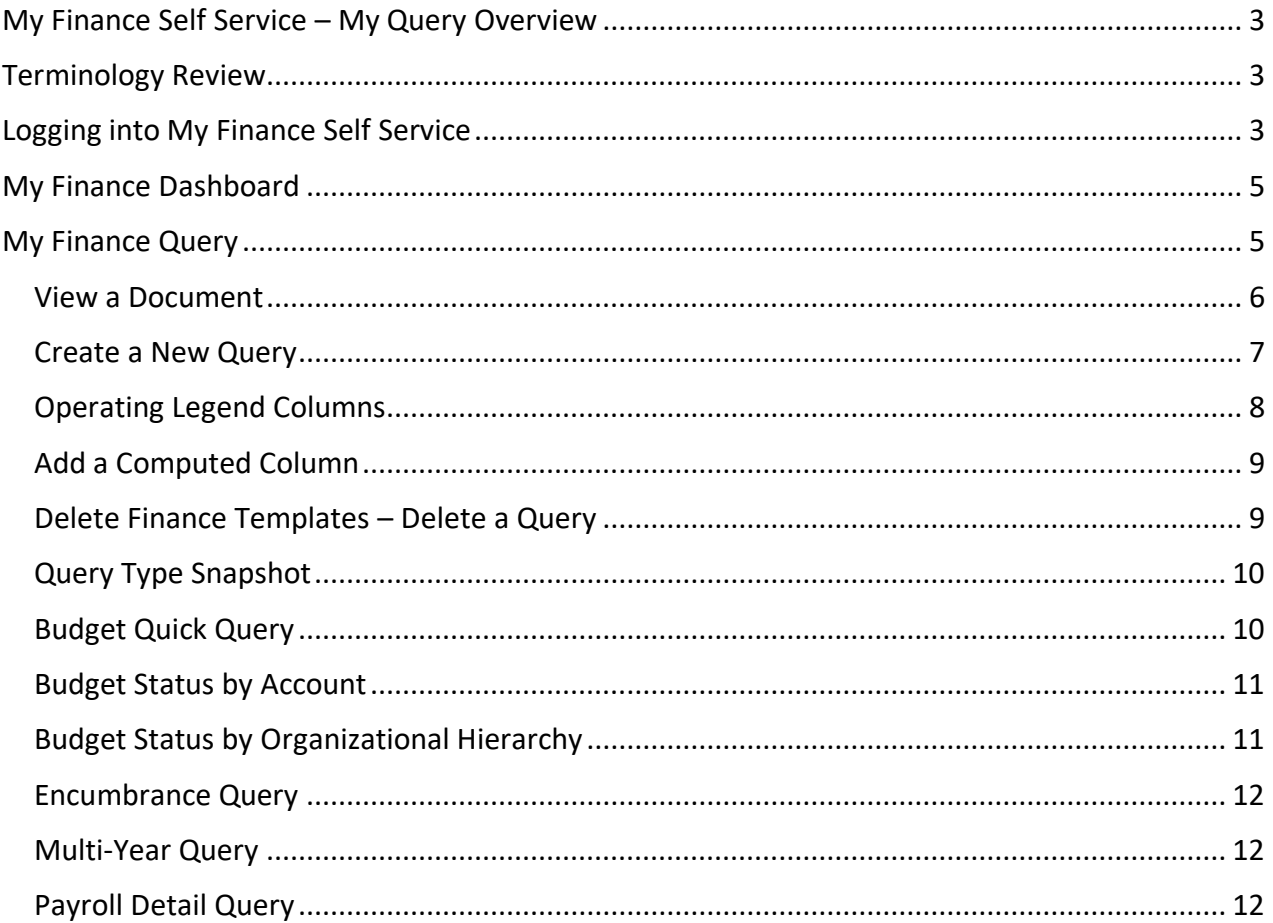

## <span id="page-2-0"></span>**My Finance Self Service – My Query Overview**

 This guide is designed for Kent State University employees to enable them to access and navigate within the My Finance Self Service system and learn the basic query and view document functions. Upon completion, employees will be able to obtain information regarding budgets, revenues, expenditures encumbrances, and available balances for their area of fiscal responsibility.

Utilizing these queries will allow you to:

- Quickly generate real-time budget vs. actual reports for your organization(s)
- Design and save queries as templates that meet your specific needs and can be edited to be used again
- Add function columns and calculations to queries
- Easily drill down to see the detail behind summary figures similar to the transaction detail report
- Produce inception-to-date grant expenditure status
- Download all or selected columns to Excel for further analysis

## <span id="page-2-1"></span> **Terminology Review**

**Fiscal Year:** Runs July 1st through June 30th of each year.

 **Fiscal Period:** Each month in the Fiscal Year is considered a Fiscal Period. For instance, Period 01 is July, Period 02 is August, etc. to Period 12 which is June. You will also see periods 13 and 14; 14 is used for year-end reporting purposes and period 13 is not used.

 **FOAP**: FOAP items are the fundamental chart of account elements used in Banner Admin Finance—Fund, Organization, Account, and Program. An Index is a shortcut in Banner to automatically key the proper Fund, Organization, and Program code assigned to your specific department. Please see the [Controller's Office Website](https://www.kent.edu/controller/banner-finance-training-guides) for more details.

## **Logging into My Finance Self Service**

<span id="page-2-2"></span> Employee Resources column.  My Finance Self Service is accessed through Flashline in the Employee Dashboard under the Top

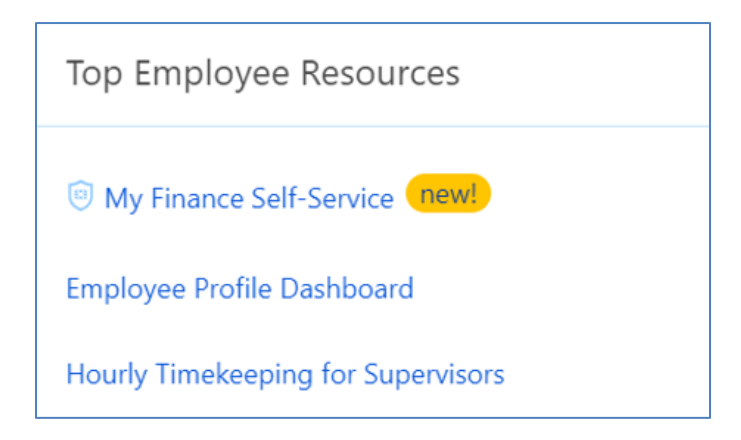

## <span id="page-3-0"></span>**My Finance Dashboard**

Selecting My Finance – Self Service will launch you into the **My Finance** Dashboard.

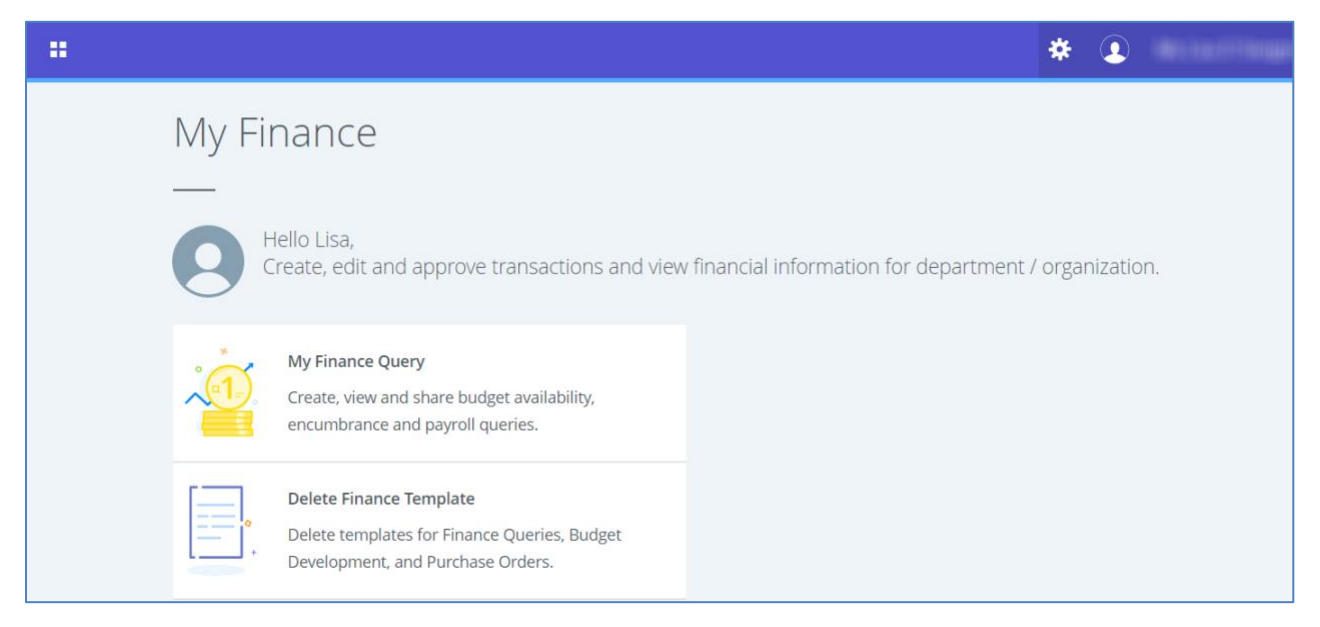

 From this landing page, you are able to access **My Finance Query**, which replaces Budget Query, Encumbrance Query, and View Document from Banner Finance Self Service 8.x.

## <span id="page-3-1"></span>**My Finance Query**

 The **My Finance Query** page serves as your home page. Use this page to create budget queries and review budget queries you have designated as **Favorites**, **Saved**, or **Shared** with others. You can **View Documents** from this page as well.

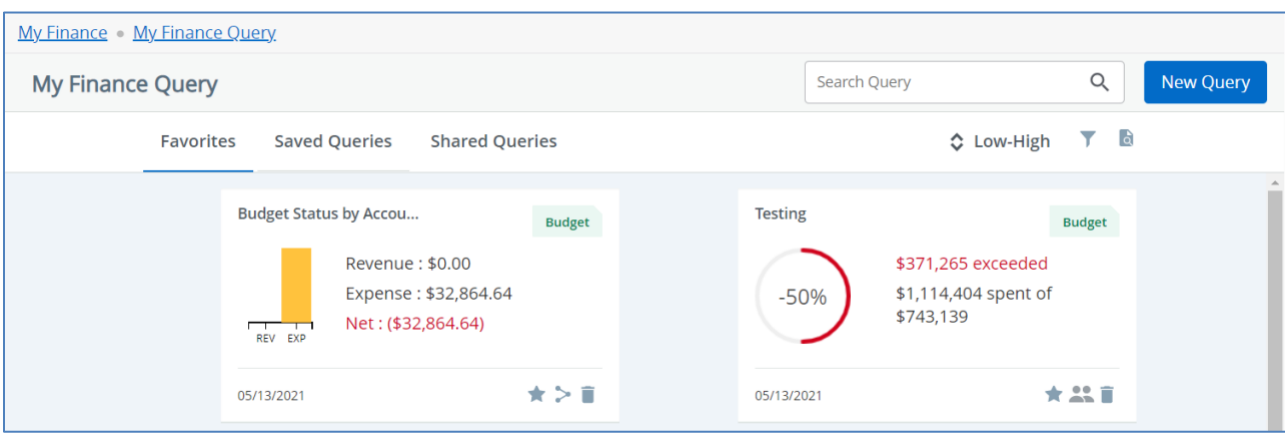

The **My Finance Query** page includes the following icons and features:

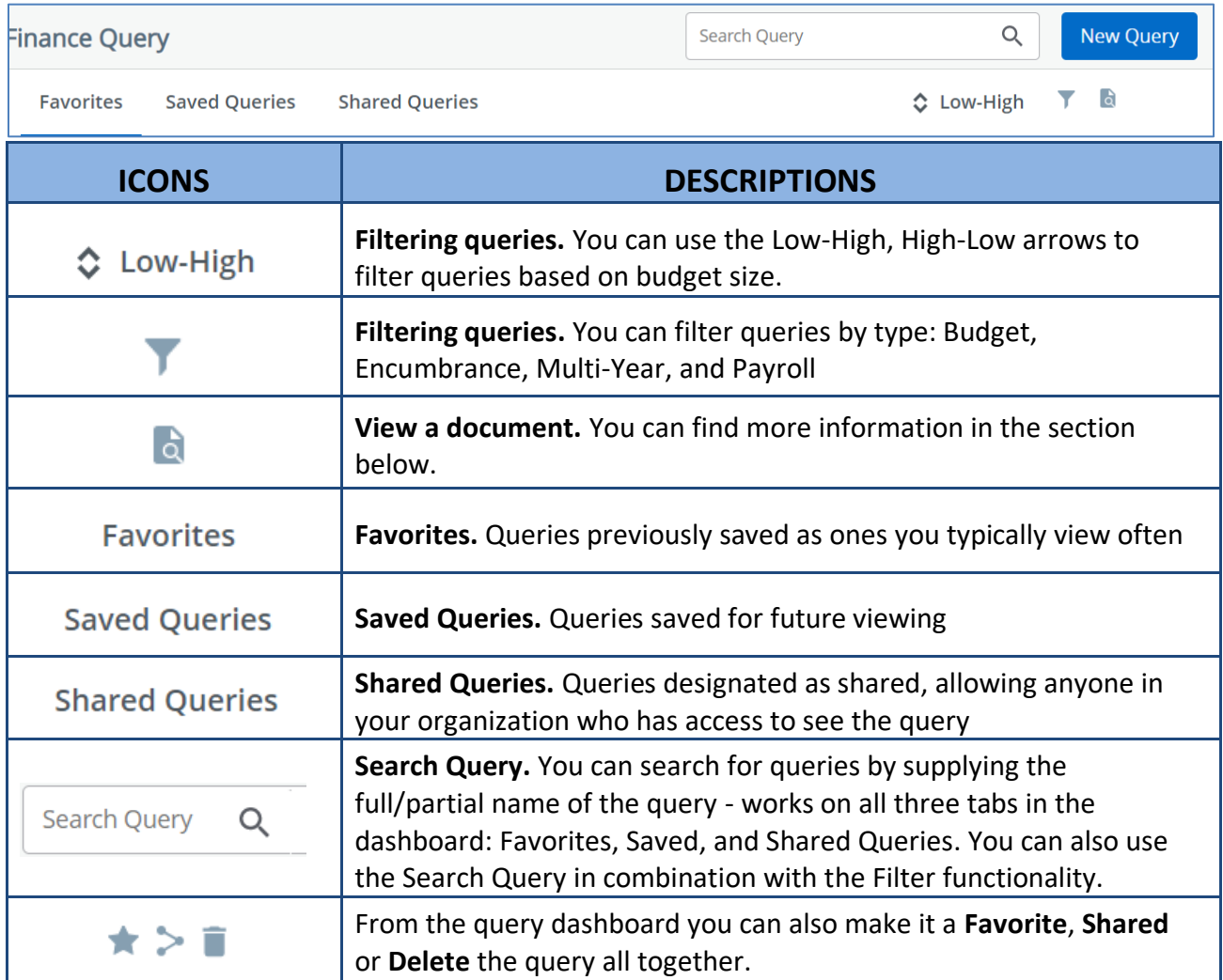

#### <span id="page-4-0"></span>**View a Document**

To view documents, you will select the View Document icon on the My Finance Query page:

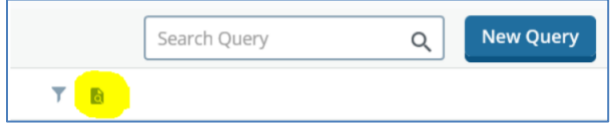

 Select the type of document from drop down list ('Requisitions' and 'Direct Cash Receipts' will not return any results):

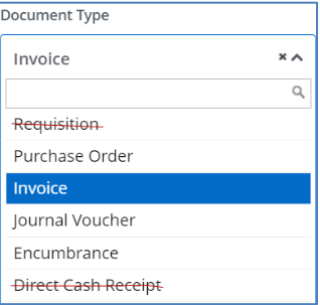

Enter your Document number and then click 'VIEW DOCUMENT' to open the document as a **PDF**. NOTE: this creates a view of the Banner data not the actual document itself.

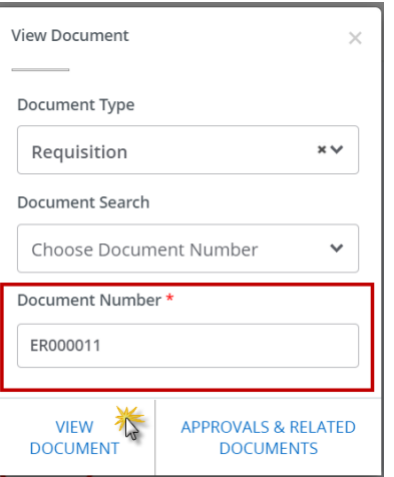

#### <span id="page-5-0"></span>**Create a New Query**

 From this page, you can start a new query by selecting the **New Query** button. This will bring up a list of the queries you are able to create.

> $\hat{\mathbf{A}}$  $\alpha$

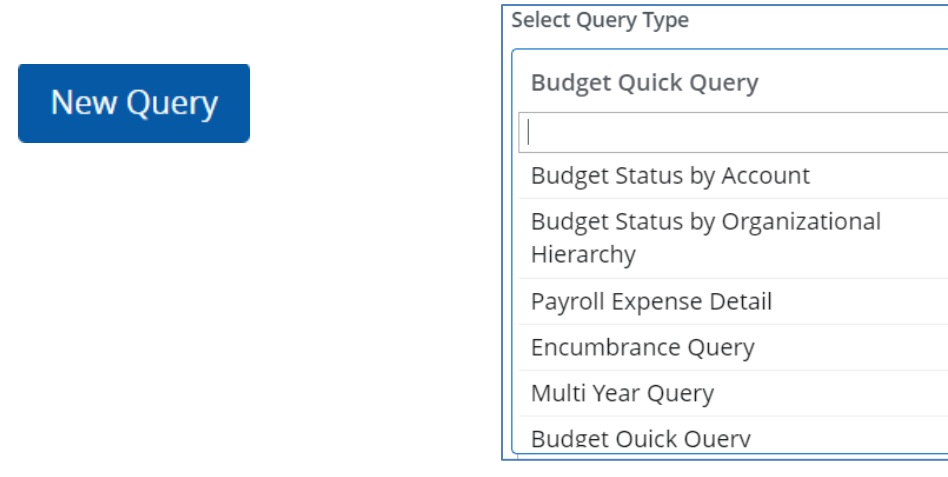

After running any of the queries, you will see the following **icons** on top of the screen:

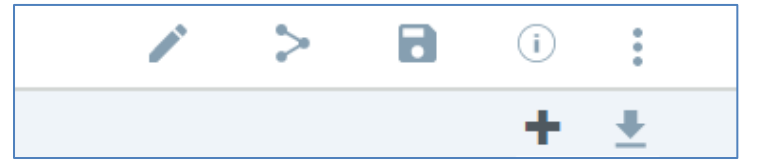

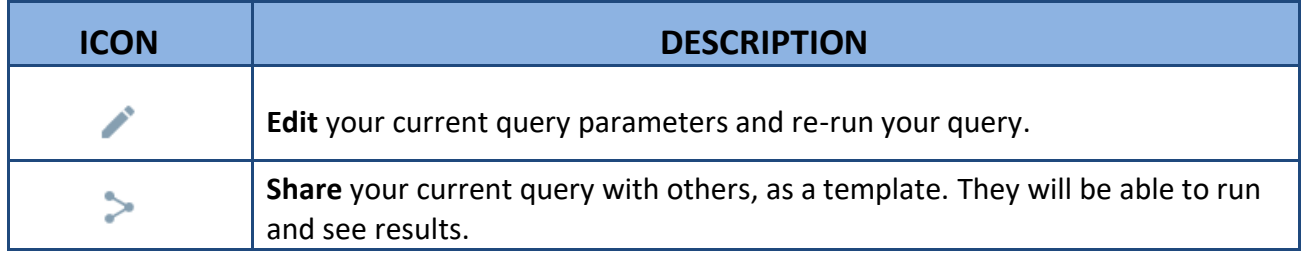

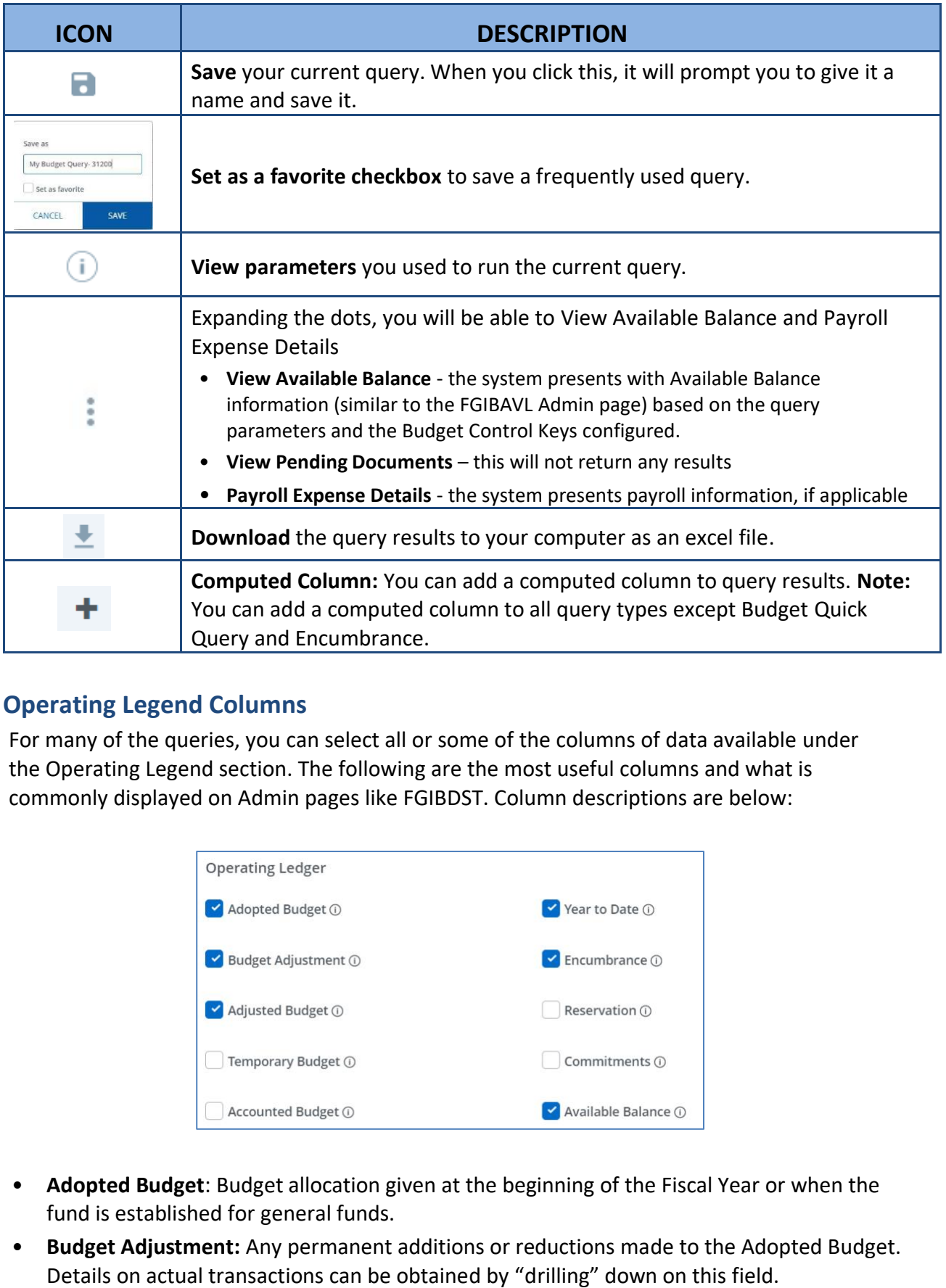

#### <span id="page-6-0"></span>**Operating Legend Columns**

 For many of the queries, you can select all or some of the columns of data available under the Operating Legend section. The following are the most useful columns and what is commonly displayed on Admin pages like FGIBDST. Column descriptions are below:

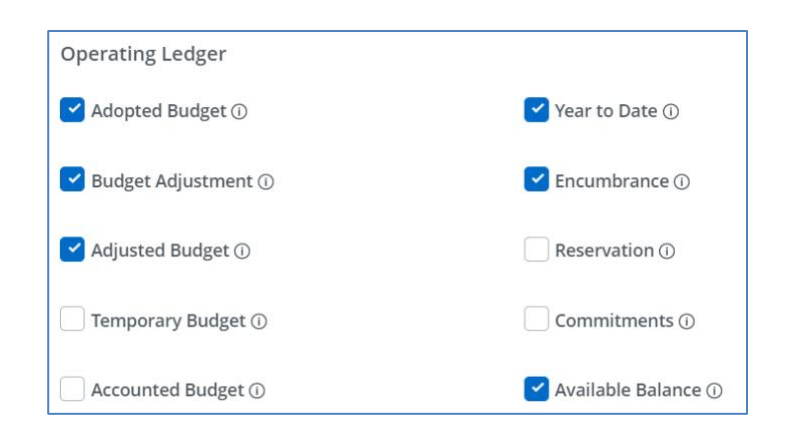

- • **Adopted Budget**: Budget allocation given at the beginning of the Fiscal Year or when the fund is established for general funds.
- • **Budget Adjustment:** Any permanent additions or reductions made to the Adopted Budget. Details on actual transactions can be obtained by "drilling" down on this field.
- **Adjusted Budget:** This is the Adopted Budget plus or minus any Budget Adjustments. •
- **Temporary Budget:** Not applicable at KSU.
- **Accounted Budget:** Total Budget by date of entry (Adopted Budget +/- Budget Adjustment.
- **Year-to-Date:** Year-to-date activity. This represents actual revenue and expenses posted.
- **Encumbrances:** This amount is equal to all open encumbrances, such as purchase orders, salary encumbrances, etc.
- **Reservation:** Not applicable at KSU.
- **Commitments:** Not applicable at KSU.
- **Available Balance:** Remaining balance available to spend (Adjusted Budget Year-to-Date Encumbrances). This column cannot be drilled down.

#### <span id="page-7-0"></span>**Add a Computed Column**

 You can add a **New** computed/calculated column to query results for all query types except Budget Quick Query and Encumbrance.

- Create or view the query to which you want to add a computed column.
- • Click **+** to access the Computed Columns window.
	- $\circ$  Define the computed column by naming it and selecting the two columns and the operator controlling the new column's results.
- Click Compute Query results reload listing the new computed column in the results.

Use the **Remove** tab to remove a previously added computed column from a saved query.

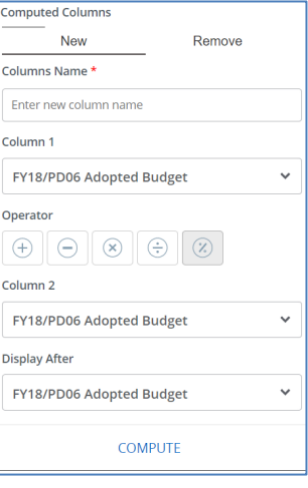

#### <span id="page-7-1"></span>**Delete Finance Templates – Delete a Query**

 You can delete your own personal templates or queries by using the Delete Finance Template on the main My Finance landing page or on your Favorites or Saved Queries Dashboard.

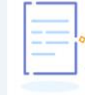

Delete Finance Template Delete templates for Finance Queries, Budget Development, and Purchase Orders.

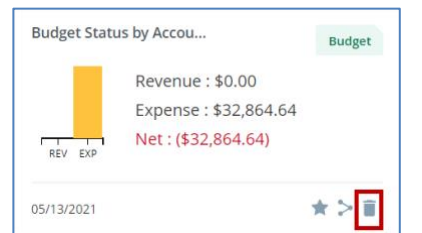

#### <span id="page-8-0"></span>**Query Type Snapshot**

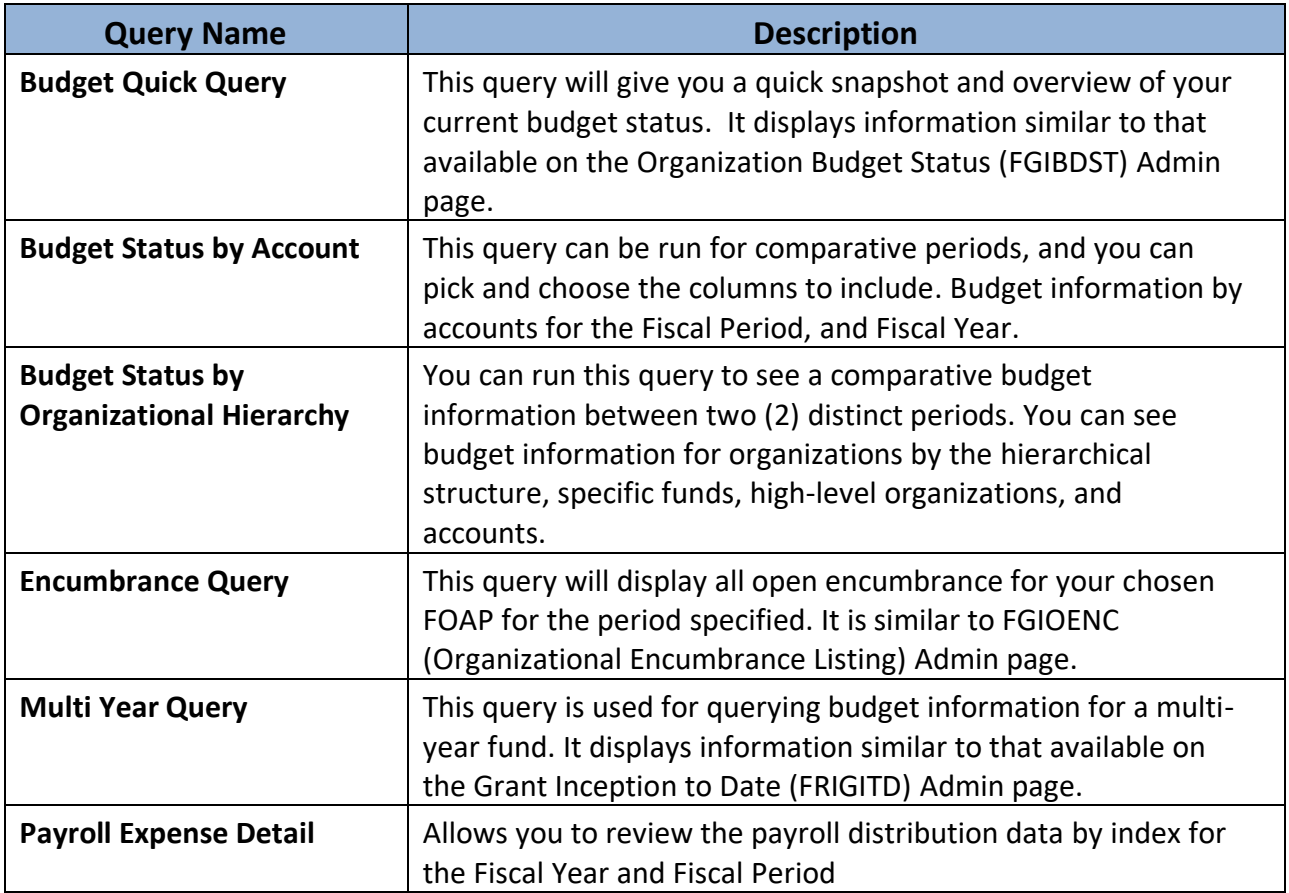

#### <span id="page-8-1"></span>**Budget Quick Query**

This query will give you a quick snapshot and overview of your budget. The report contains:

- Account
- Account Title
- Adjusted Budget
- Year-to-Date expenditures
- Available Balance

 At a minimum, you need to specify Organization and Fiscal Year to run this query. You can narrow your search by populating it with additional FOAP elements.

#### Click SUBMIT after you have the desired fields populated.

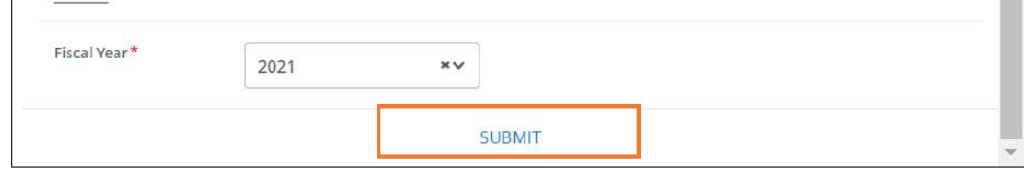

#### <span id="page-9-0"></span>**Budget Status by Account**

 This query is useful when querying on an individual index. You can run this query for comparative periods and return budget information by account for the Fiscal Period, Fiscal Year, and by the following:

- FOAP/Index values
- Single Organization
- Fund Type
- Account Type
- Revenue Accounts
- Wild-card (%) filters supported for FOAP

Anything shown in BLUE font can be clicked to drill down and see additional details.

#### <span id="page-9-1"></span>**Budget Status by Organizational Hierarchy**

 You can run this query to see comparative budget information between two (2) distinct periods. You can return budget information for organizations by the following:

- Hierarchical structure
- Specific Funds, high-level Organizations, and Accounts
- Programs
- Fund Type
- Account Type
- Revenue Accounts
- Wild-card (%) filters supported for FOAP

 You can drill down to see details by clicking on anything that appears in BLUE font (like the org code shown below).

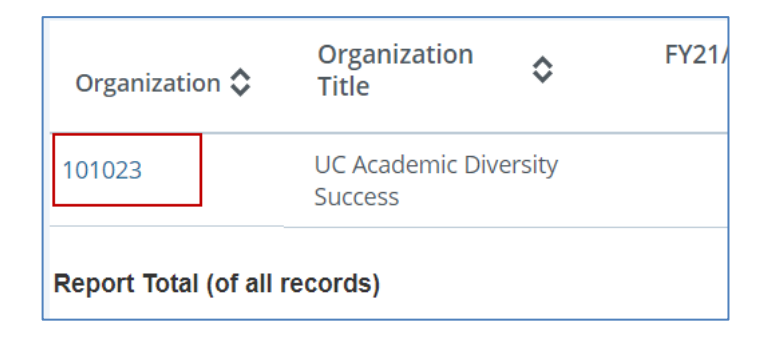

#### <span id="page-10-0"></span>**Encumbrance Query**

 This query will display encumbrances for your chosen FOAP for the period specified. The Organization OR Grant fields are required to submit a query. The Encumbrance Query is similar to the FGIOENC (Organizational Encumbrance Listing) Admin page.

 You can specify encumbrance information for the Encumbrance Status (open or closed), Fiscal Year, and Fiscal Period.

- • The query will show information such as the document number, description, the original encumbrance amount, and remaining amount.
- You can see the encumbrance detail by clicking on the document code.

#### <span id="page-10-1"></span>**Multi-Year Query**

 This query supports the current budget status by Grant which displays information similar to that available on the Grant Inception to Date (FRIGITD) Admin page. This query is used for querying budget information for a multi-year fund.

- You can run the query between two dates that can cross multiple Fiscal Years.
- Wild-card (%) filters supported for FOAP

#### <span id="page-10-2"></span>**Payroll Detail Query**

 This query allows you to review the payroll distribution data by index for the Fiscal Year and Fiscal Period to date:

- FOAP/Index values
- Single Organization
- Fund Type
- Account Type
- Wild-card (%) filters supported for FOAP

 It will show all activity from period 01 July thourgh the period you select, not the activity specific to that period.